<はじめてご利用の方へ(スマートフォンをご利用の方) >

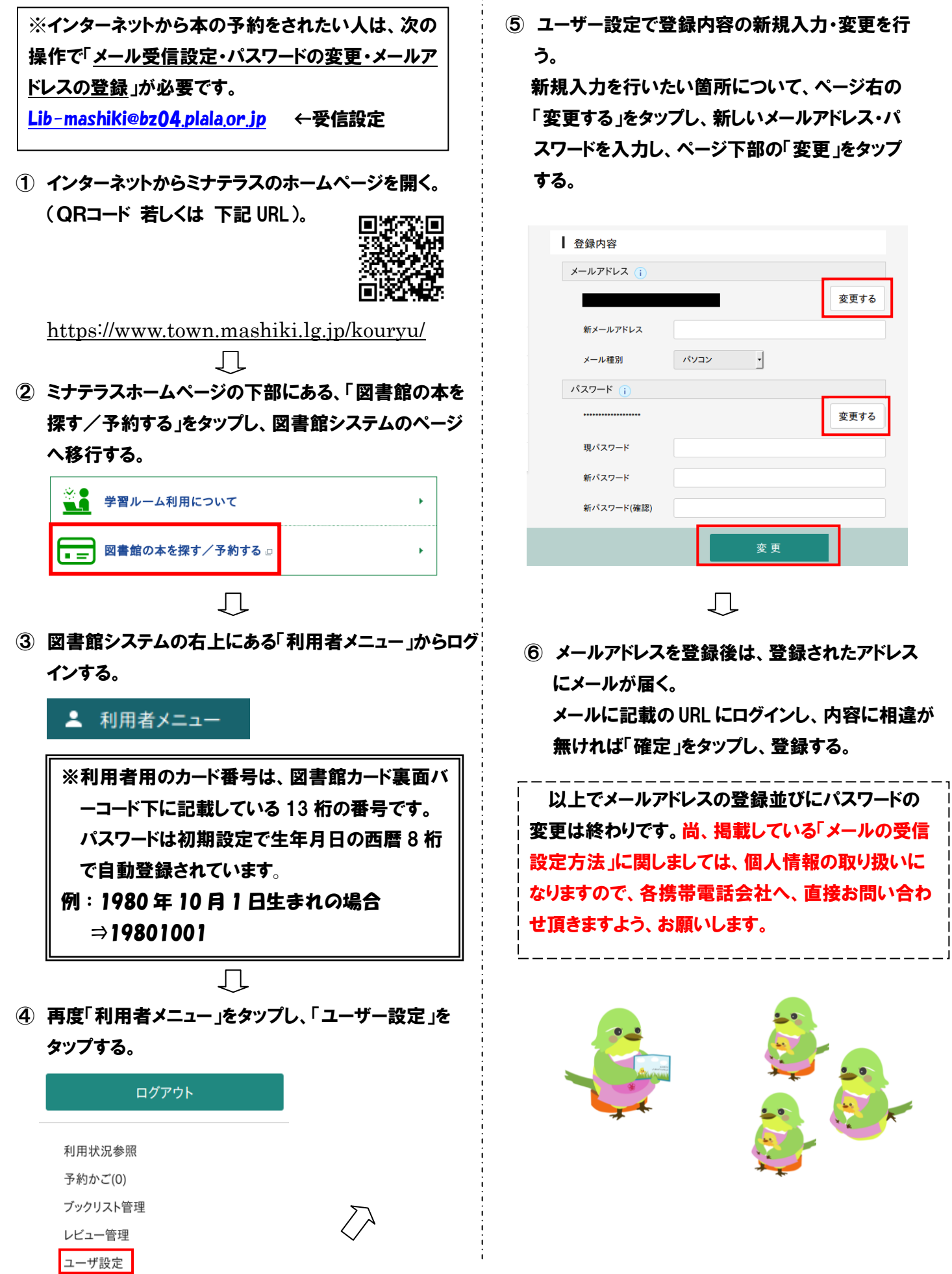

パスワードを忘れたとき

 $\overline{a}$ 

## <スマートフォンからの本の予約方法>

① ミナテラスホームページの下部にある、「図書館の本を 探す/予約する」をタップし、図書館システムのページ へ移行する。

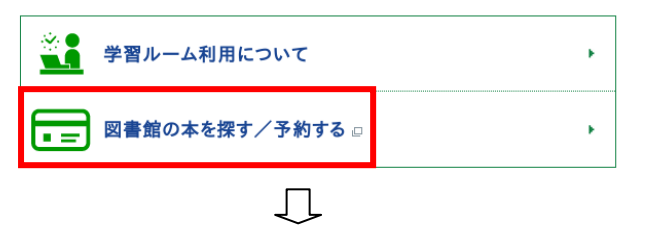

② 図書館システムの右上にある「利用者メニュー」からログ インする。

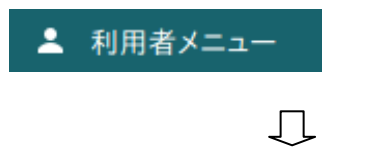

③ 借りたい本を蔵書検索機能から検索する。

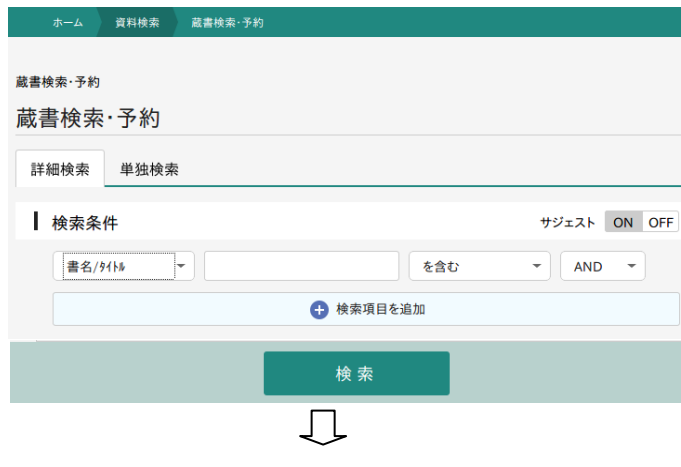

④ 予約したい本であれば「予約かごに追加」をタップする。 1 度に複数の予約が出来る為、他にも予約したい本が あれば「資料検索」から再度資料検索を行う。 終わったら下部の「予約かご」をタップする。

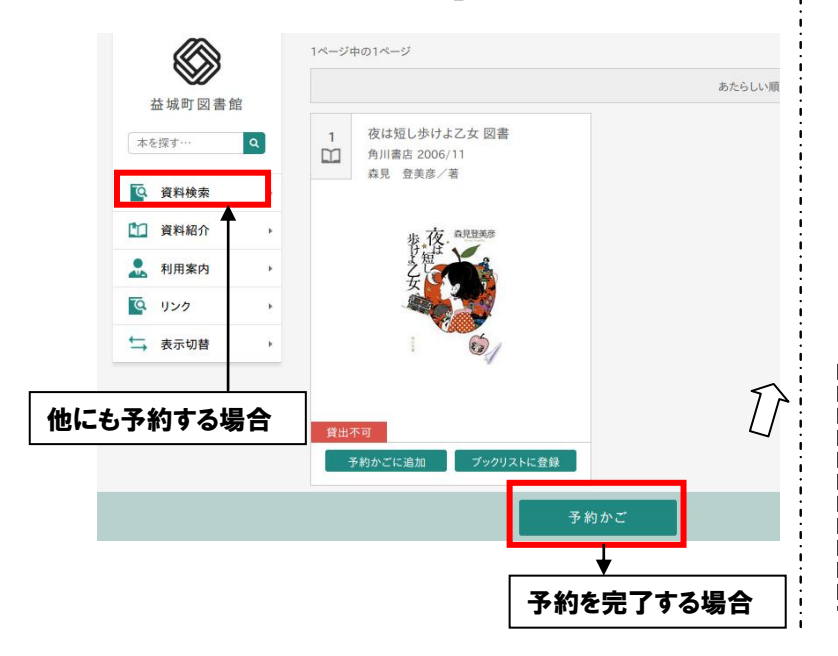

- ⑥ 予約かごの本に間違いが無ければ下部の「予約」 をタップする。
	- ※予約できない資料は「赤文字」で表示されます。 本の受取館は「益城町図書館」のみとなります。 予約の連絡方法は「メール」のみとなります。

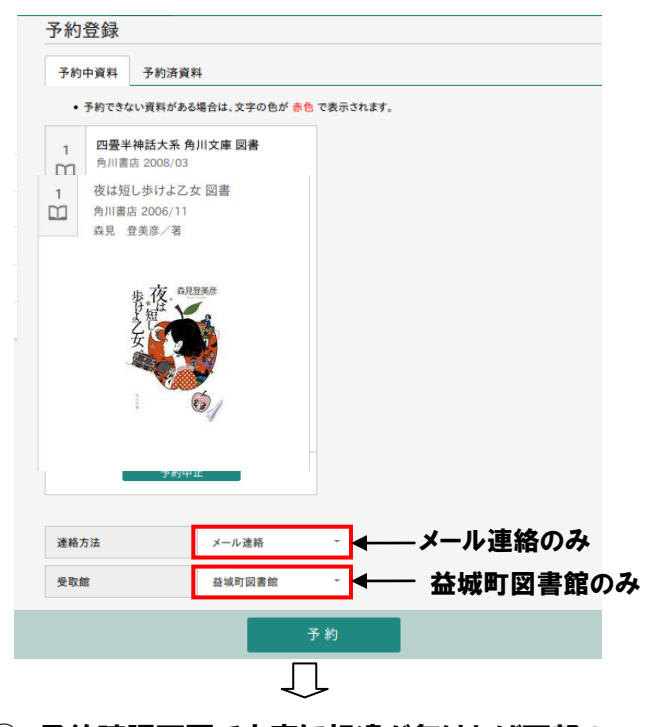

⑦ 予約確認画面で内容に相違が無ければ下部の 「送信」をタップし、予約を完了する。 続けて 10 冊まで申請が可能です。

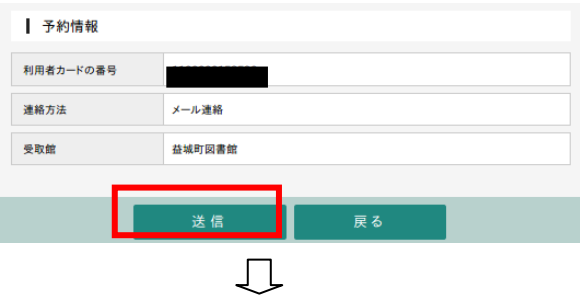

⑧ 予約の申請が出来た場合、「予約を受付けました」 という内容のメールが届き、貸出が可能になれば 「予約本を借りる事ができます」という内容のメール が届きます。

※延滞されている方は予約の申請・予約かごの利 用が出来ません。本の返却後、申請して下さい。

以上でホームページから本の予約についての説明 は終わります。尚、掲載している「メールの受信設定 方法」に関しましては、個人情報の取り扱いになりま すので、各携帯電話会社へ、直接お問い合わせ頂き ますよう、お願いします。